**Répétition Circulaire**

- 1) **Ouvrez** Fusion 360
	- **Afficher** le plan de travail en mode HAUT
- 2) **Créer** une nouvelle Esquisse
	- A partir du centre des axes
	- **Dessinez** un cercle centré de Ø 30 mm
		- **Entrée**
	- **Dessinez** un cercle centré de Ø 10 mm ◦ **Entrée**
	- **Terminer** l'esquisse Terminer l'esquisse
- 3) **Faites** une Extrusion
	- **Sélectionner** la couronne
	- **Sélectionner** l'outil Extrusion
		- Direction = Un coté
		- Distance = 10 mm
		- Opération = Nouveau corps
	- **OK**
- 4) **Renommer** le corps1 en Noyau central
- 5) **Créer** une nouvelle Esquisse
	- **Sélectionner** l'outil Centre, Diamètre, Cercle

9) **Sélectionner** la fonction Créer / Réseau / Réseau circulaire

- Sur l'axe **X** et sur la périphérie de l'objet
	- $\circ$  **Tracez** un cercle de  $\varnothing$  = 5 mm
	- **Entrée**
	- **Terminer** l'esquisse Terminer l'esquisse
- 6) **Faites** une Extrusion
	- **Sélectionnez** la surface du cercle de  $Ø<sub>5</sub>$  mm
	- **Sélectionnez** l'outil Extrusion (S)
		- Direction = Un coté
		- Distance = -15 mm
		- Opération = Joindre
		- **OK**
			-
- 7) **Renommer** l'esquisse1 en Noyau
- 8) **Renommer** l'esquisse2 en Dent

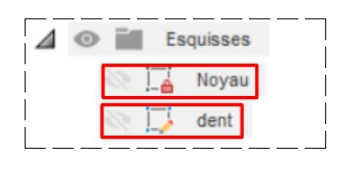

EN SURFACE TÔLERIE soi in Réseau recta Réseau · Déseau circulaire

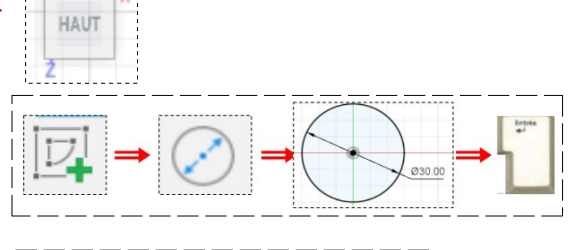

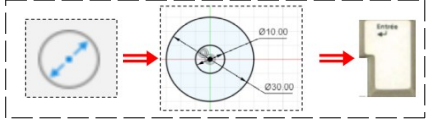

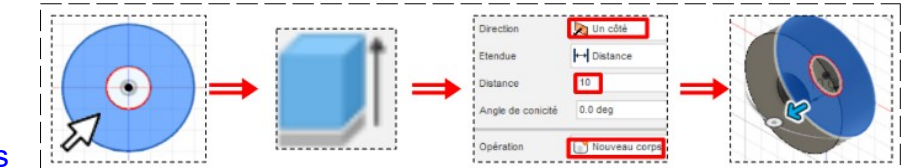

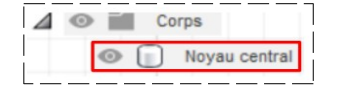

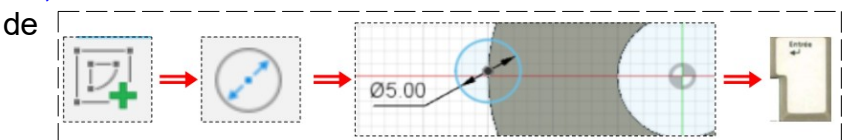

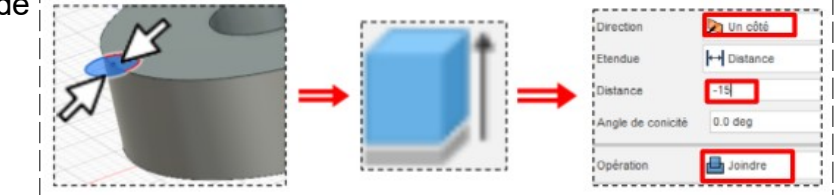

Page 1/4 Claude Larderet 24/10/2022

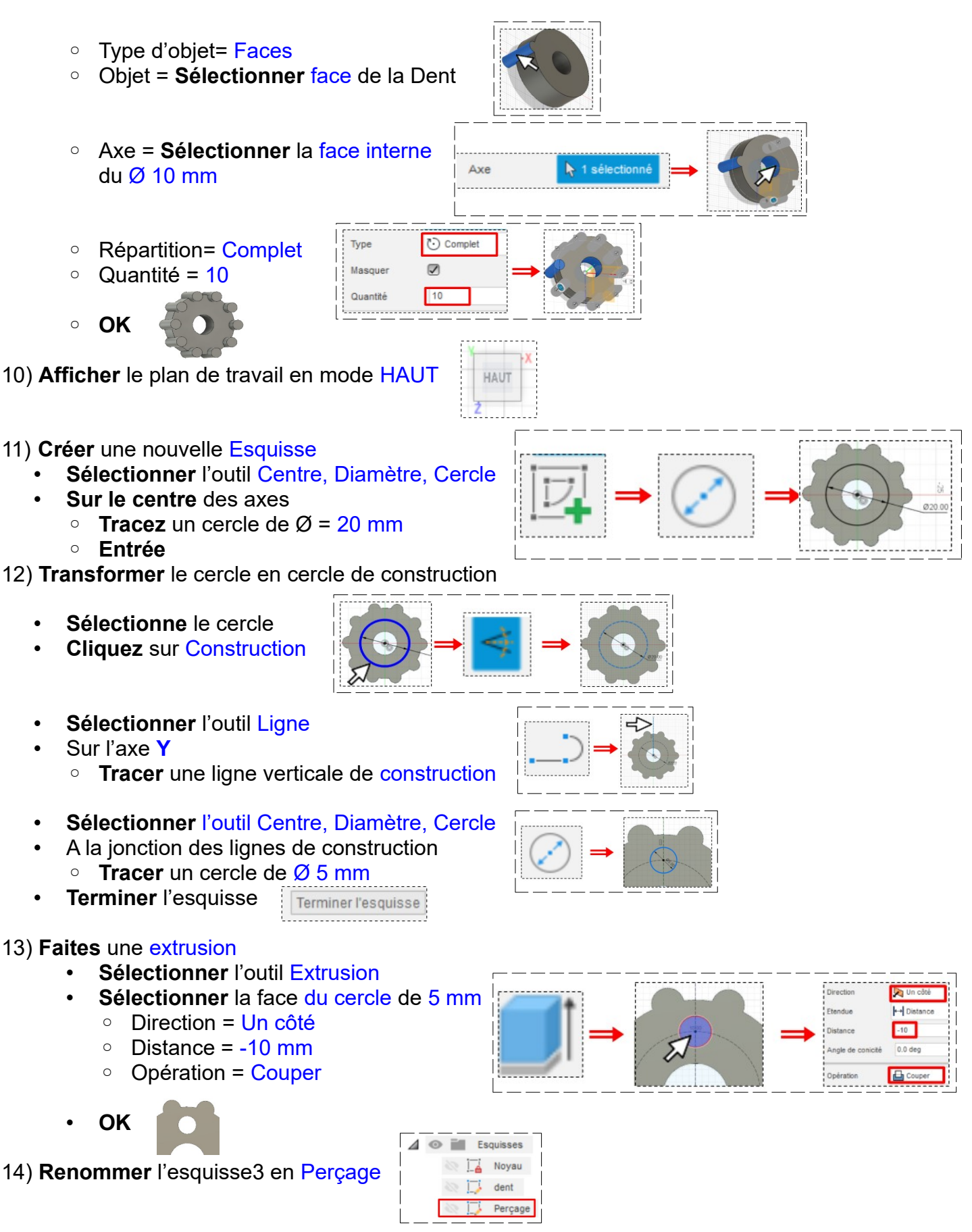

• **Orientez** le plan de travail en face BAS

#### 15) **Sélectionner** la fonction Créer / Réseau / Réseau circulaire

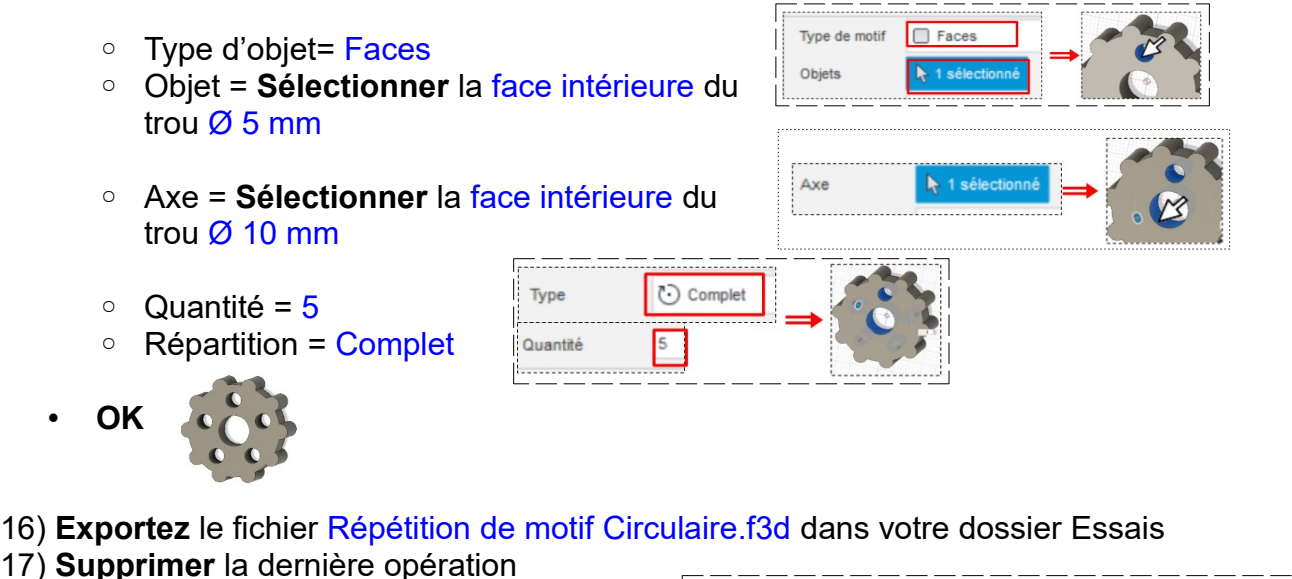

- Dans la barre de séquences de travail
	- **Clic droit** sur la dernière opération
	- **Supprimer**

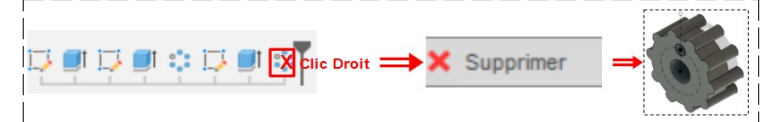

Faces

### **Répétition Angulaire**

Type de motif

Objets

#### 18) **Créer** une nouvelle Esquisse

- **Sélectionner** la fonction Créer / Réseau / Réseau circulaire
	- Type d'objet= Faces
	- Objet = **Sélectionner** la face intérieure du trou  $\emptyset$  5 mm
	- Axe = **Sélectionner** le cercle de construction
	- Type = Symétrie
	- Angle = 180°
	- Quantité = 5

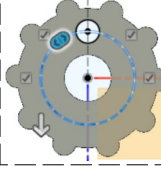

• **OK**

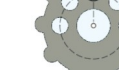

19) **Exportez** le fichier Répétition de motif Angulaire.f3d dans votre dossier Essais

20) **Ouvrer** une nouvelle conception

21) **Placer** le plan de travail en mode HAUT

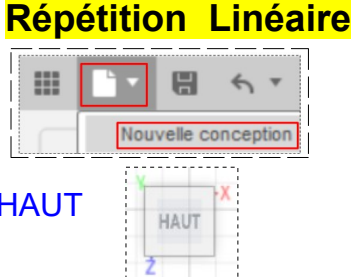

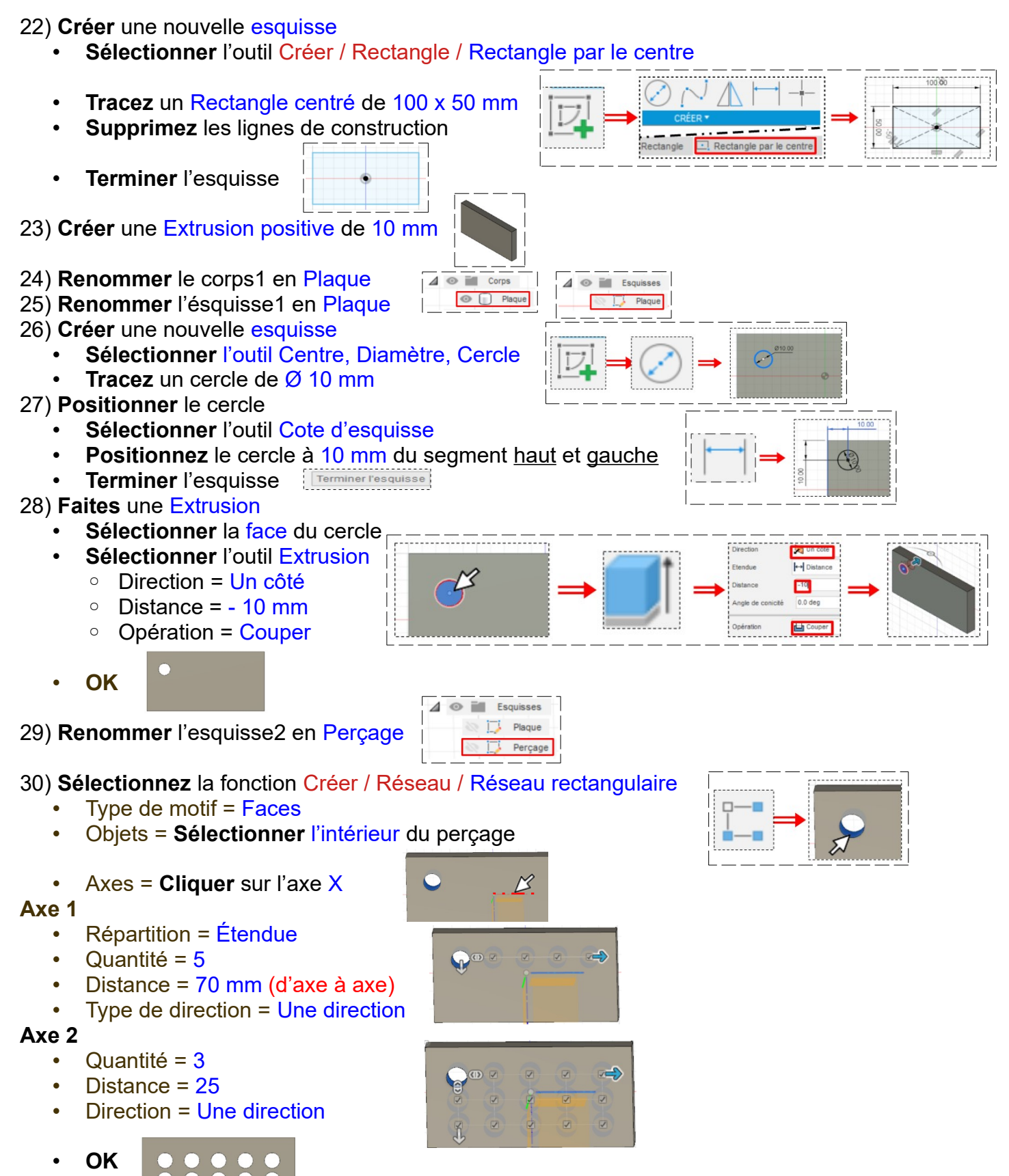

31) **Exportez** le fichier Répétition de motif linéaire.f3d dans votre dossier Essais

32) **Fermez** Fusion 360 **sans l'enregistrer**